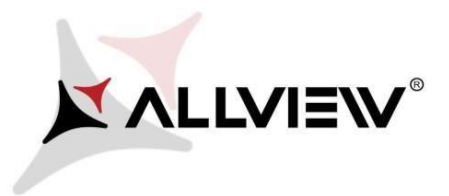

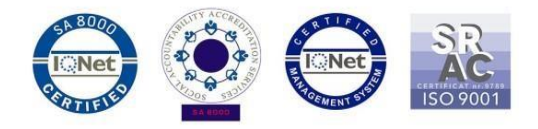

## *Procedura aktualizacji za pomocą OTA – Allview X2 Soul Style Android 5.1 / 27.04.2016*

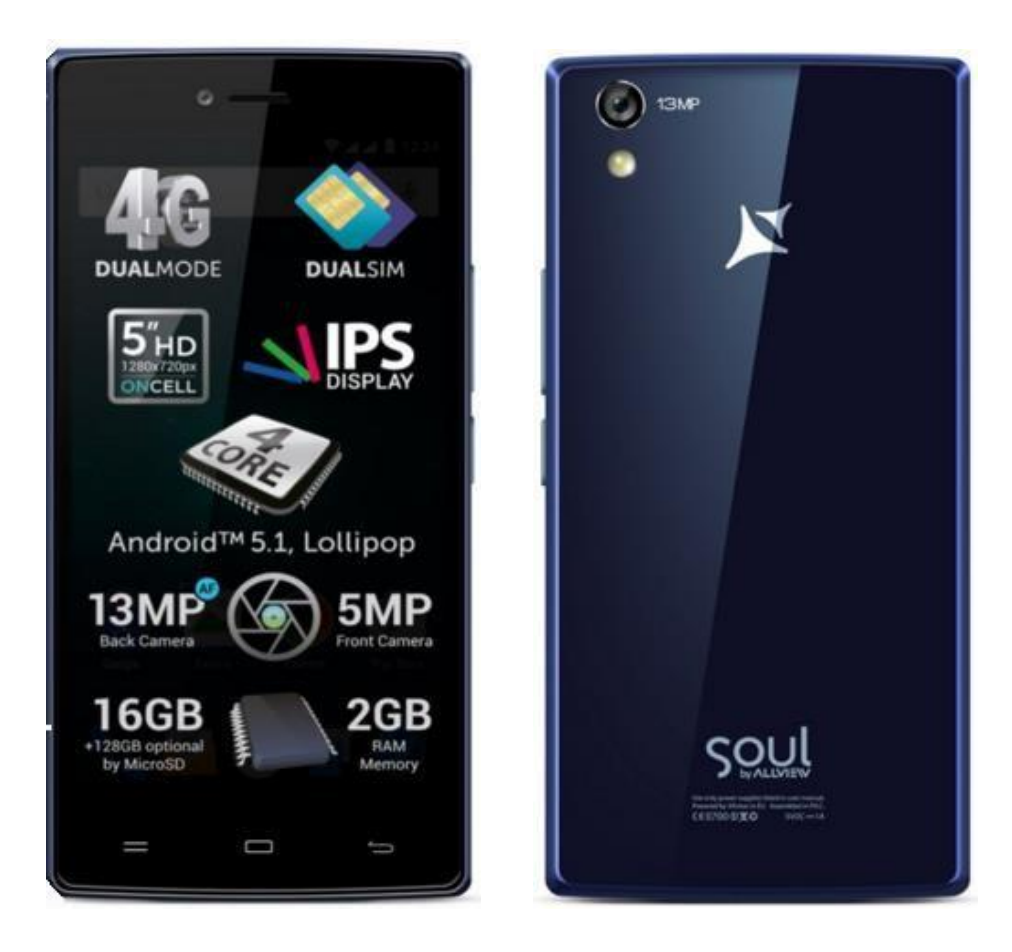

*Zalety aktualizacji oprogramowania:* 

- $\checkmark$  poprawa stabilności oprogramowania;
- naprawa błędów

*Uwaga! Telefon musi być naładowany w momencie rozpoczęcia procedury aktualizacji.* 

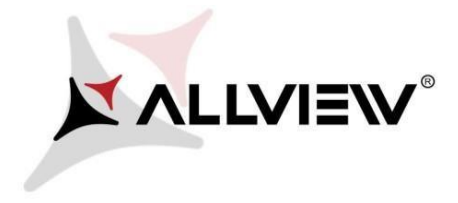

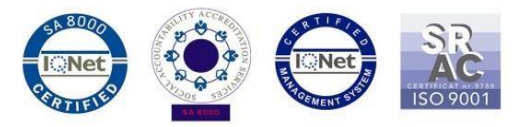

*Uwaga! Pod żadnym pozorem nie zatrzymuj procesu aktualizacji. Aktualizacja oprogramowania jest operacją, która jest wykonywana na własną odpowiedzialność. Przeprowadź ją postępując zgodnie z poniższymi instrukcjami.*

Aby zaktualizować wersję oprogramowania w **Allview** *X2 Soul Style* konieczne jest wykonanie poniższych kroków:

- 1. Włącz telefon i podłącz go do sieci bezprzewodowej.
- 2. Upewnij się, że karta SD znajduje się w telefonie i jest wybrana jako domyślna lokalizacja zapisu.

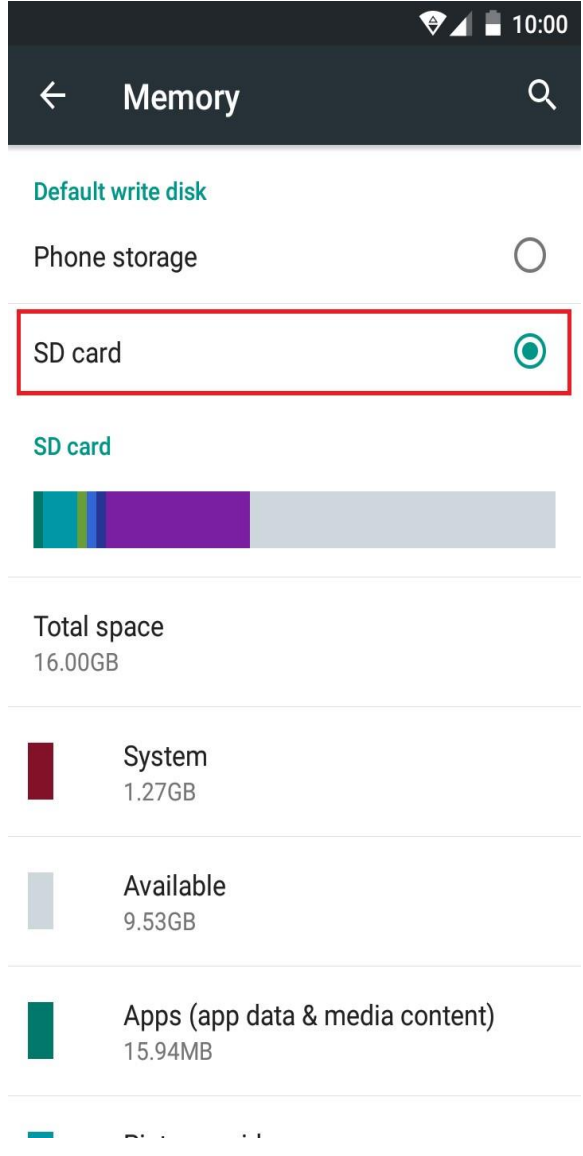

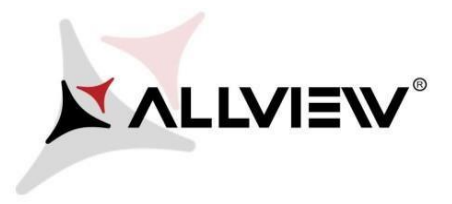

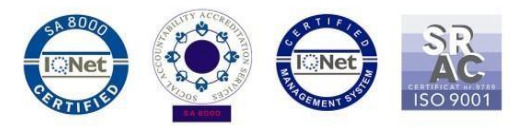

3. Otwórz aplikację "Aktualizacja OTA" z menu:

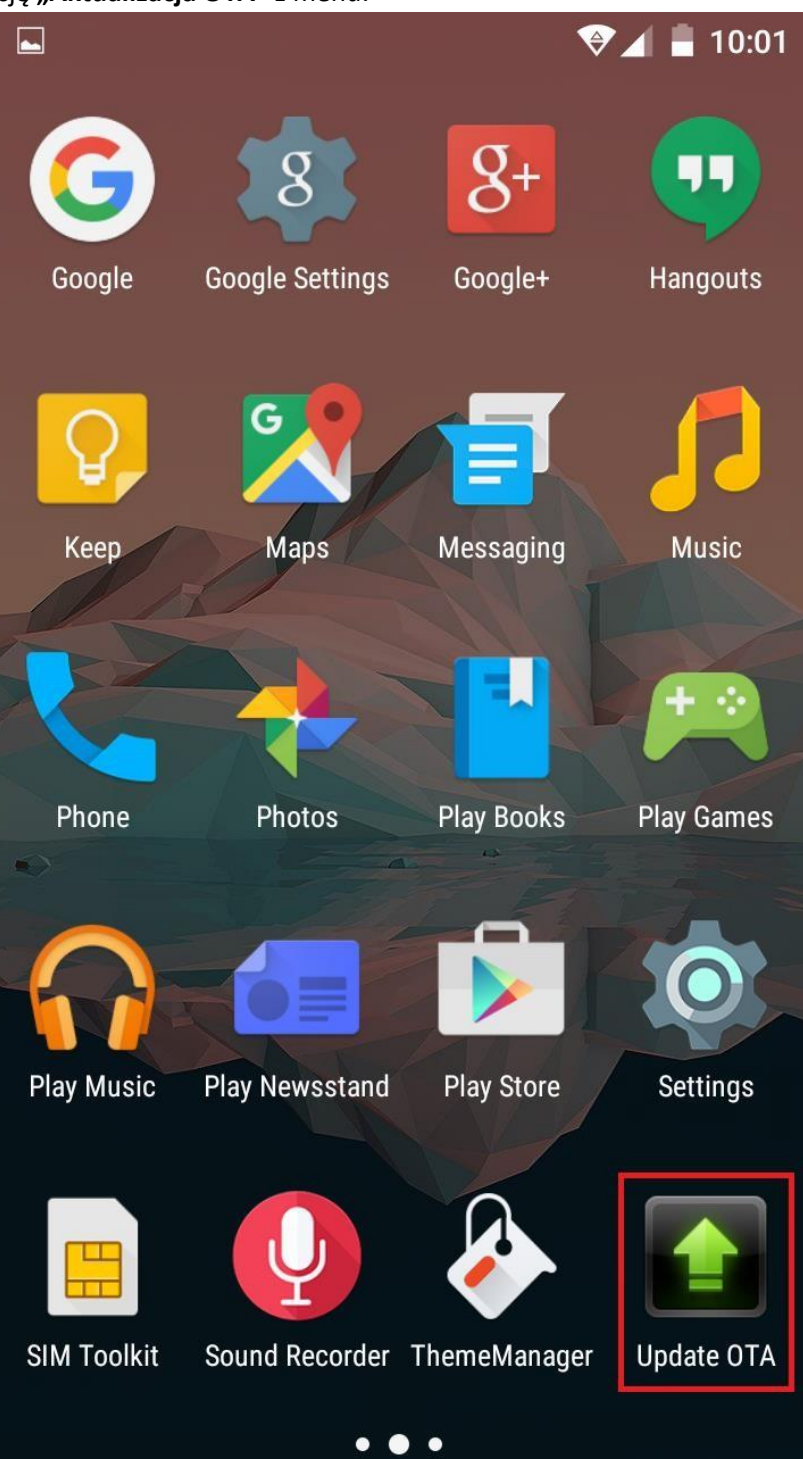

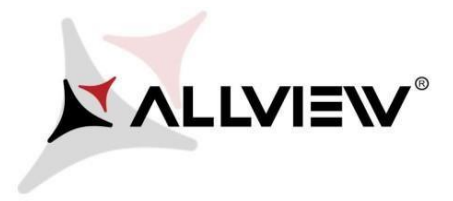

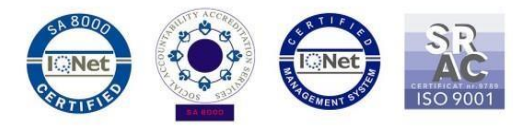

4. Aplikacja "Aktualizacja OTA" wykryje nową wersję oprogramowania (X2\_Soul\_Style\_SV2.7). Zaznacz opcję: **Pobierz:** 

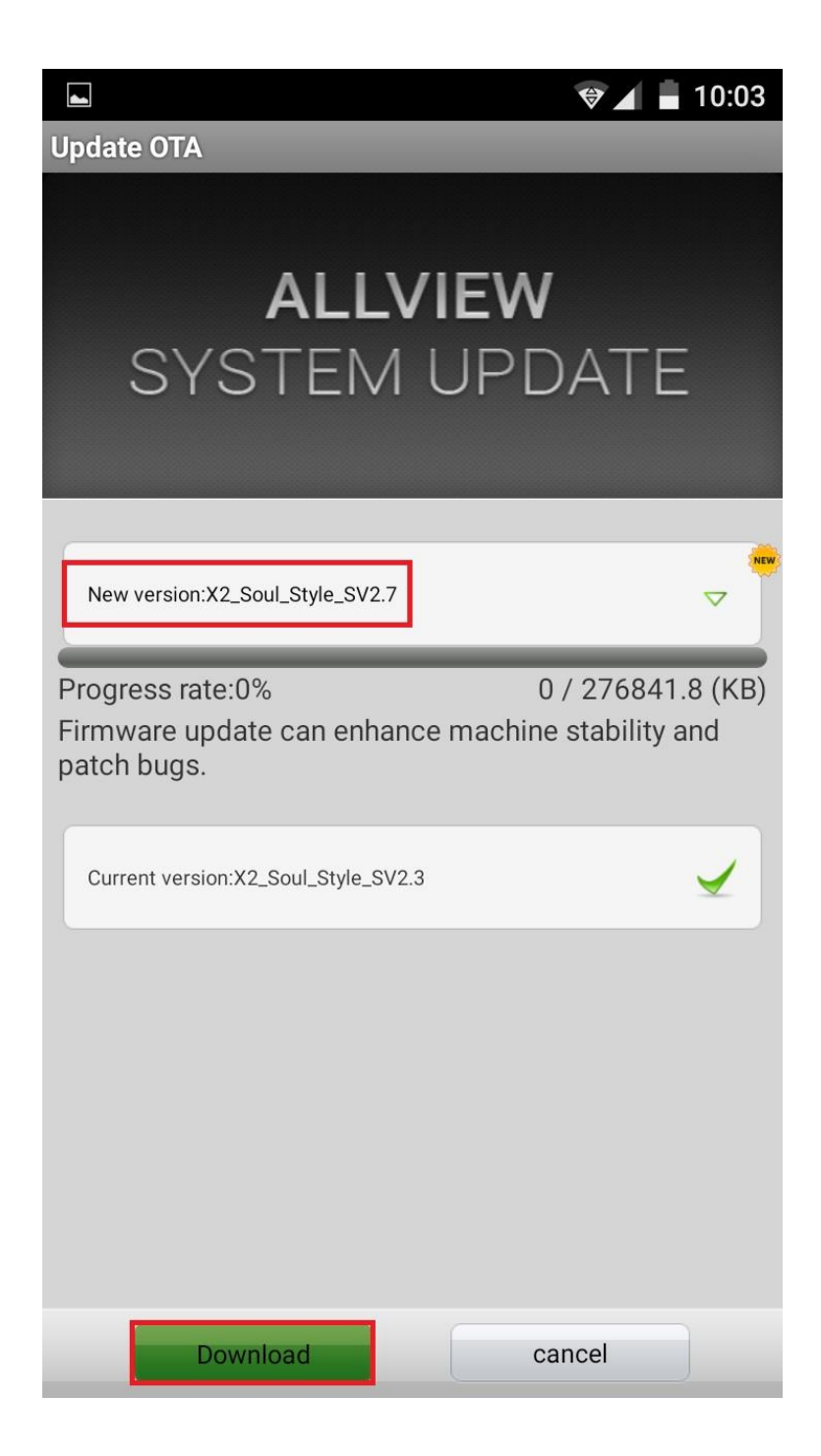

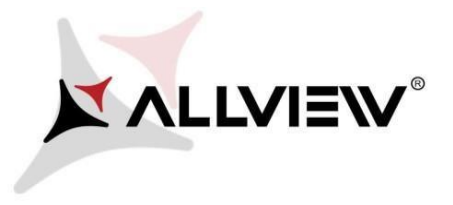

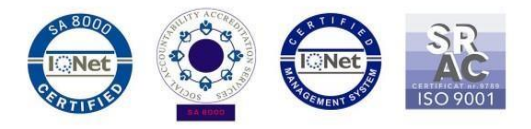

5. Poczekaj na pełne pobranie oprogramowania do pamięci wewnętrznej / karty micro SD

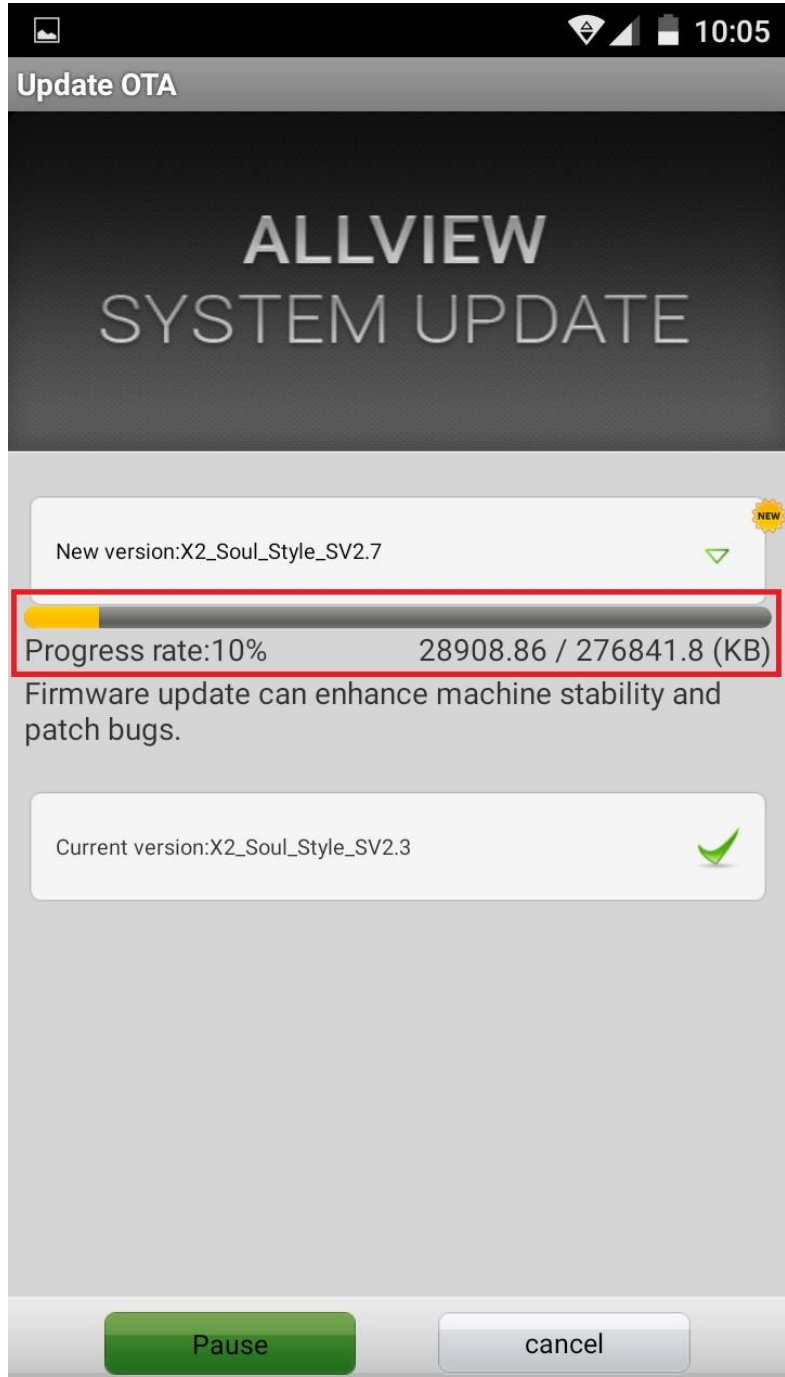

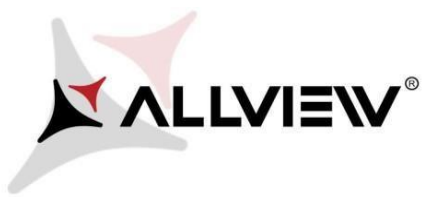

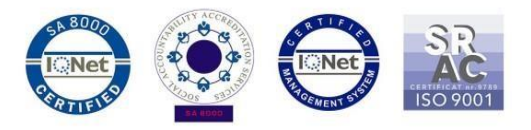

6. Po pobraniu oprogramowania, na ekranie telefonu pojawi się komunikat, który będzie informował o rozpoczęciu procesu aktualizacji:

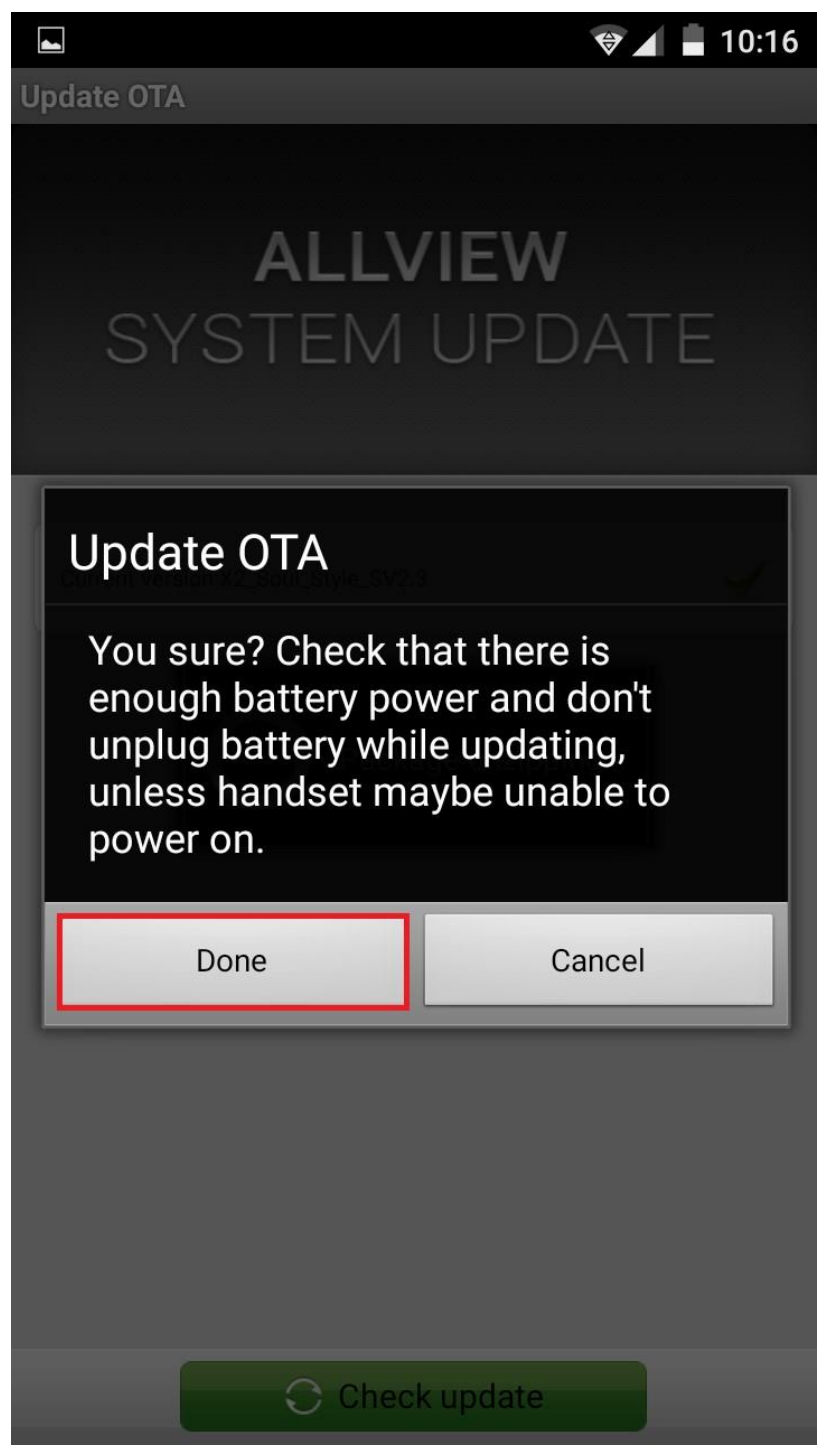

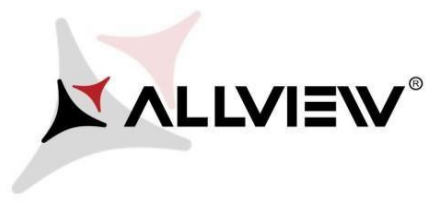

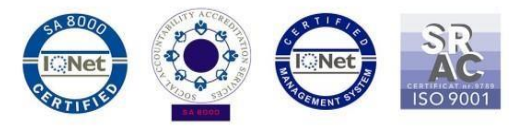

7. Wybierz "Gotowe". Telefon uruchomi się ponownie, a procedura aktualizacji rozpocznie się automatycznie.

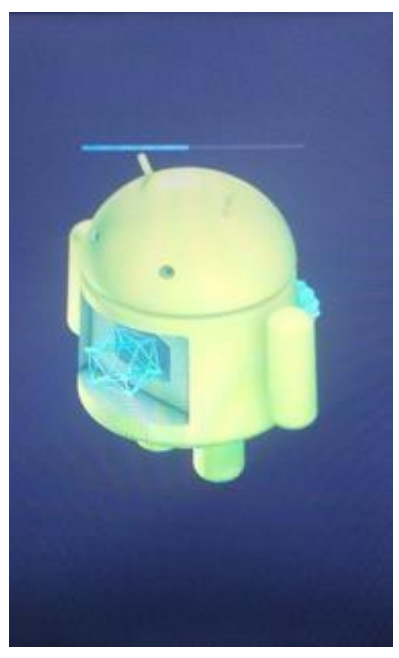

8. Po zakończeniu procesu aktualizacji, telefon samoczynnie się zrestartuje.

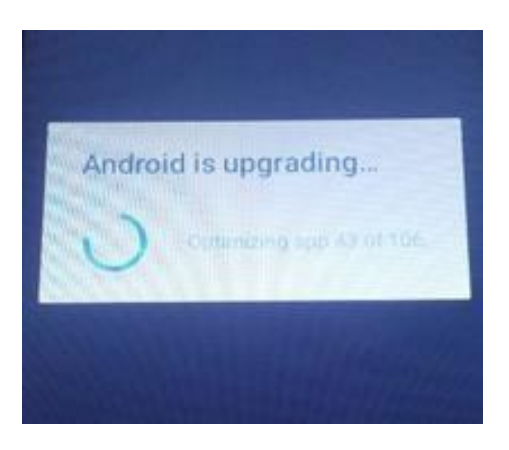

9. Na ekranie telefonu wyświetlony zostanie komunikat: **"Android został zaktualizowany".**

*Pobrane pliki do pamięci wewnętrznej (karty micro SD) zostaną automatycznie usunięte po zakończeniu procesu aktualizacji.*